## **Excel 2000 y 2003**

1. Vaya al menú **Herramientas > Macros > Seguridad**

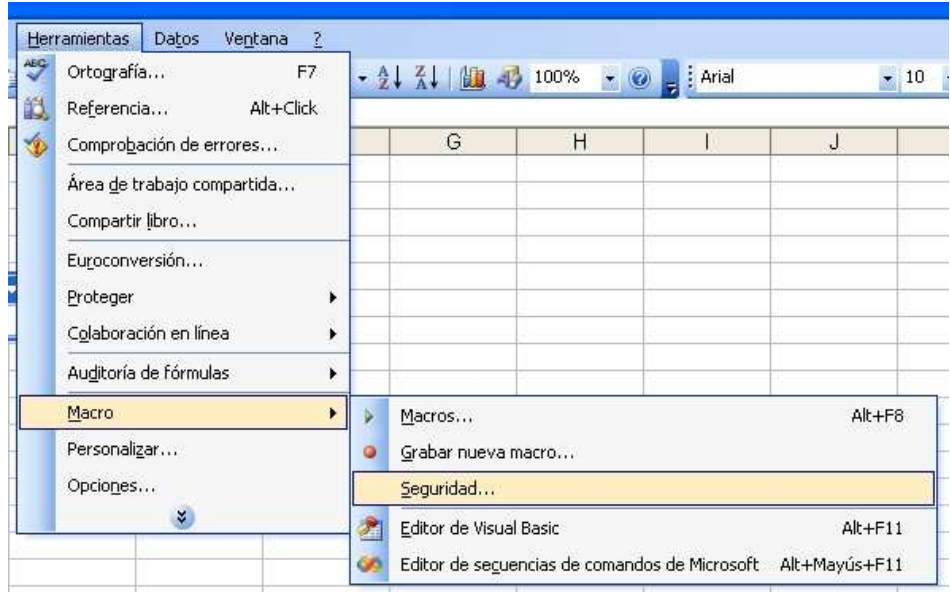

- 2. Seleccione nivel **Medio** y Acepte
- 3. Cierre Excel y ábralo de nuevo para que se apliquen los cambios.

## **Excel 2007**

1. Abrir la aplicación Excel y desde el **botón con el icono de Office** de la parte superior izquierda, acceder a **Opciones** de Excel:

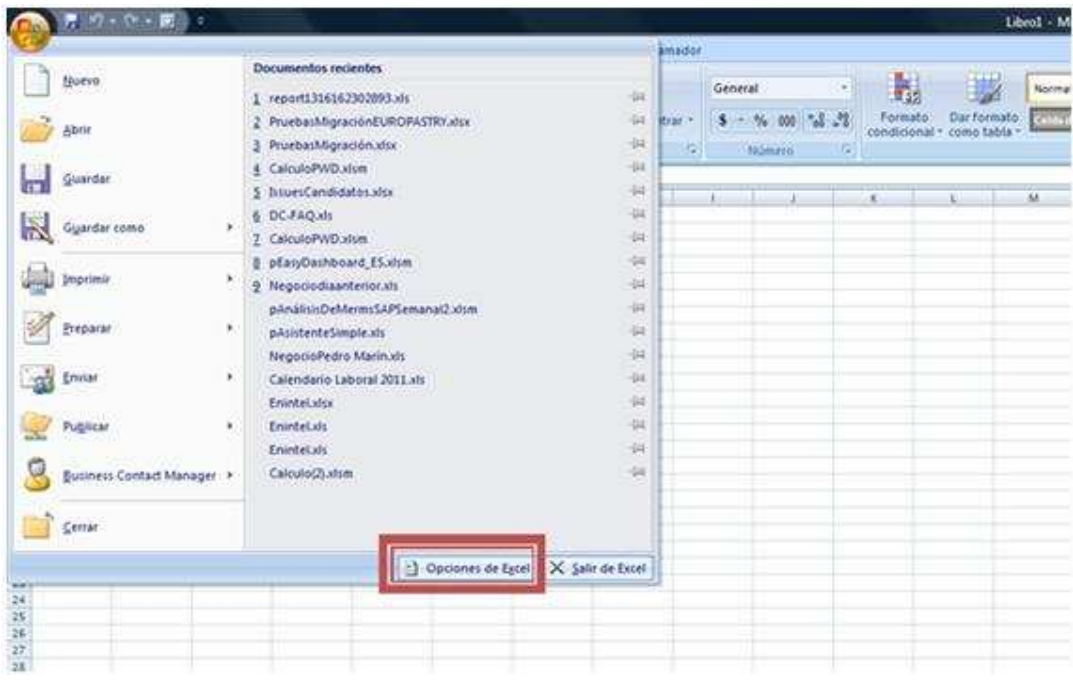

2. A continuación seleccionamos el menú de centro de confianza y accedemos a la Configuración

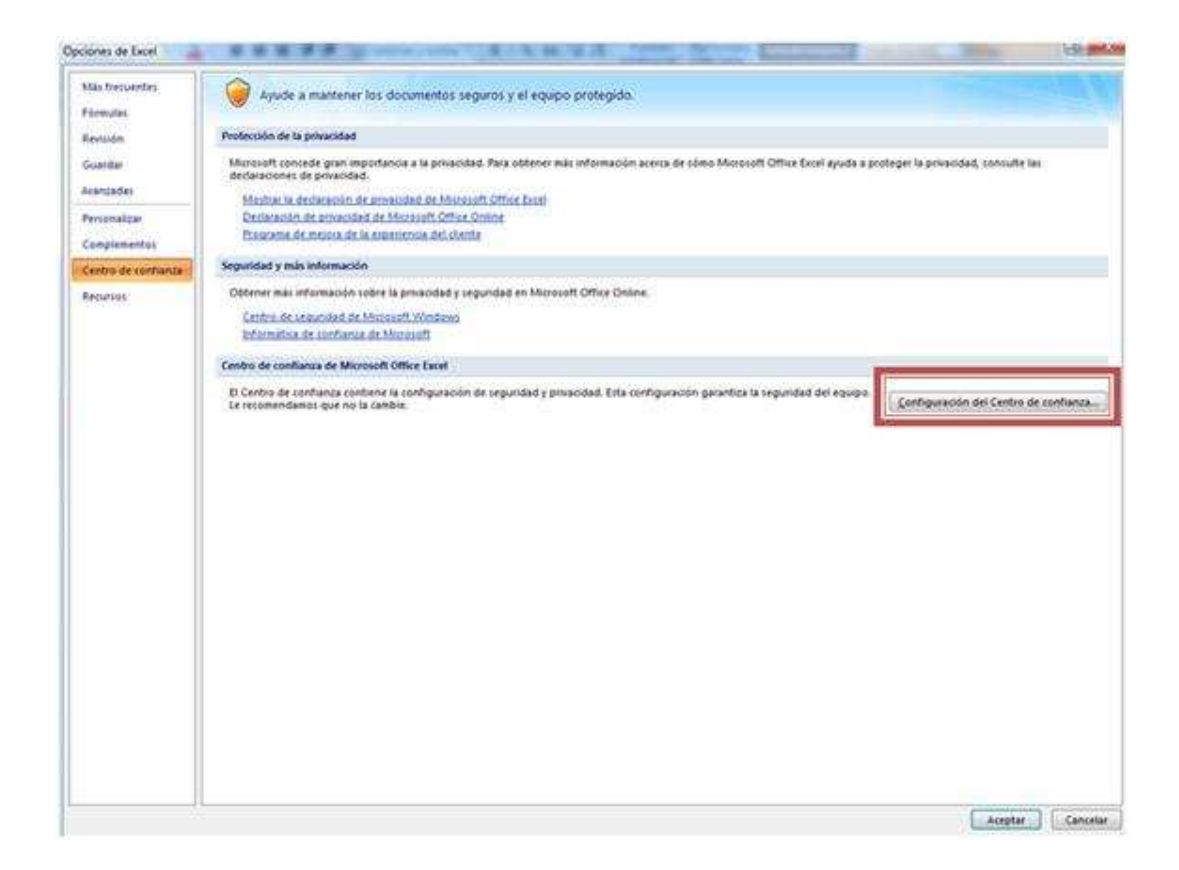

3. En el apartado Configuración de macros, marcamos la opción "Habilitar todas las macros..."

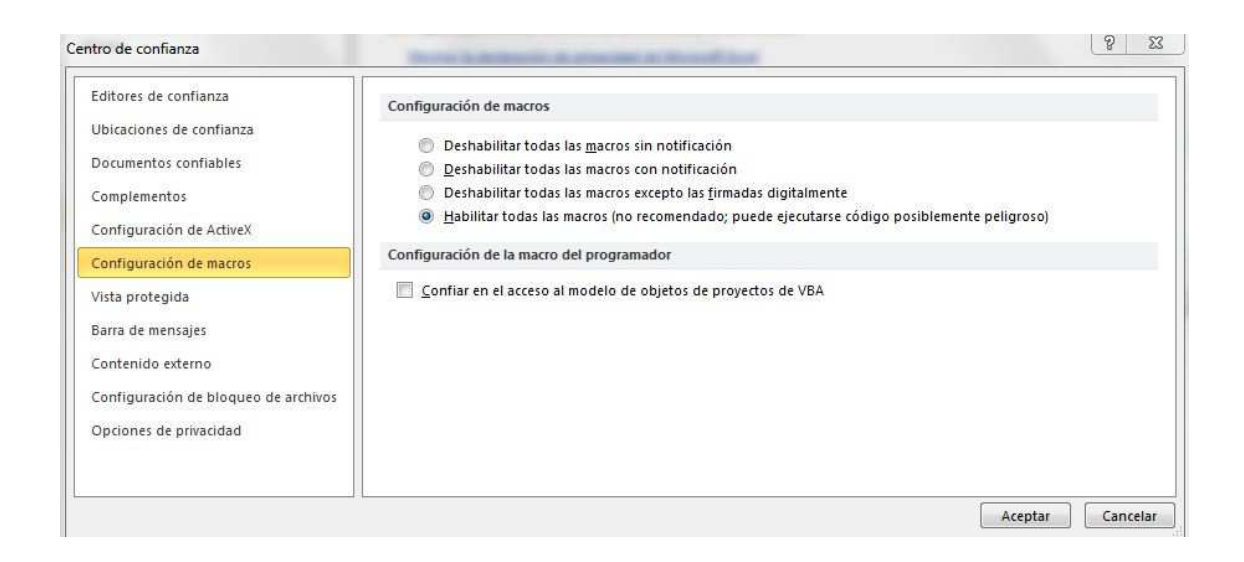

4. Cierre Excel y ábralo de nuevo para que se apliquen los cambios.

## **Excel 2010**

1. Abrir la aplicación Excel, ir a la solapa **Archivo** y pulsar sobre **Opciones:**

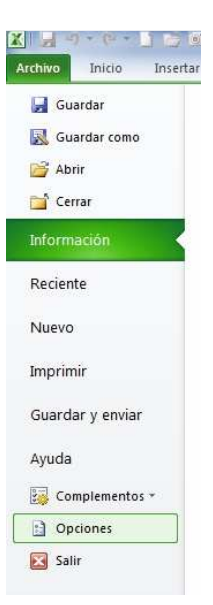

2. A continuación seleccionamos el menú de centro de confianza y accedemos a la Configuración

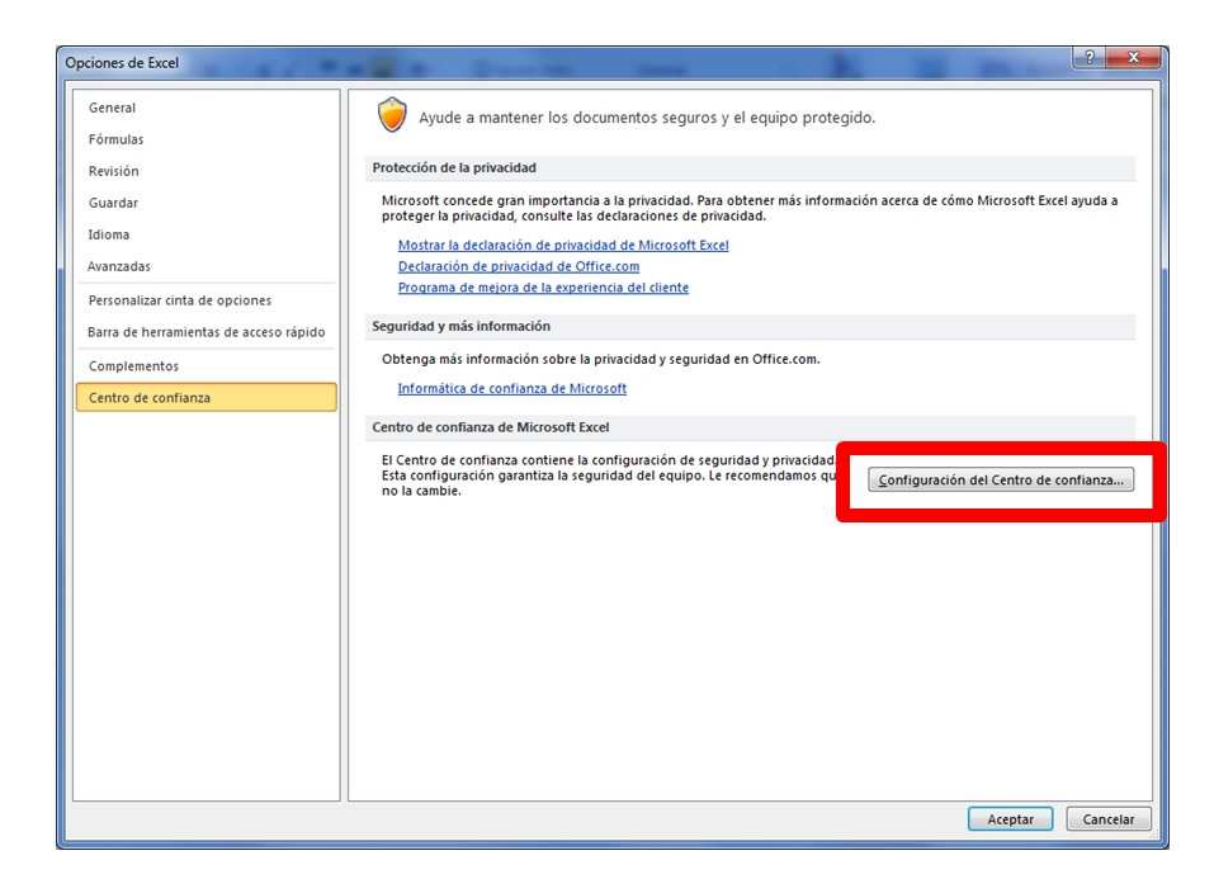

3. En el apartado Configuración de macros, marcamos la opción "Habilitar todas las macros..", tal y como muestra la imagen.

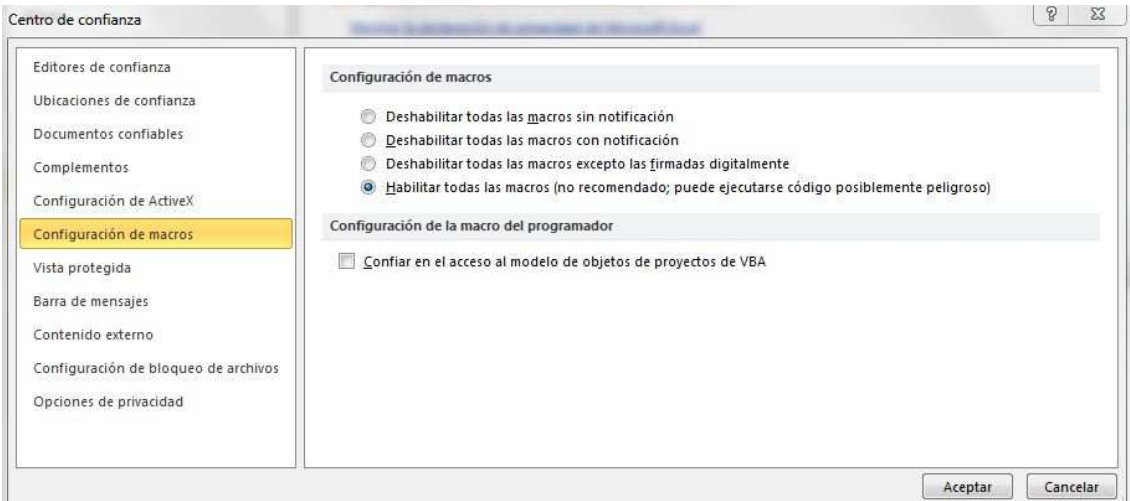

4. Cierre Excel y ábralo de nuevo para que se apliquen los cambios.